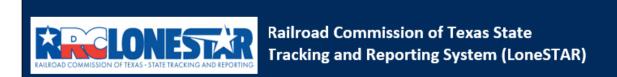

Release 1 Software Design

# **User Guide**

**General LoneSTAR** 

# **Table of Contents**

| COURSE OVERVIEW                                    | 3  |
|----------------------------------------------------|----|
| Course Description                                 | 3  |
| 1.1 LONESTAR MAIN CONSOLE                          | 3  |
| 1.1.1 Key Points                                   | 3  |
| 1.1.2 Steps to Navigate the different capabilities | 3  |
| 1.2 My Tasks & Tasks                               | 5  |
| 1.2.1 Key Points                                   |    |
| 1.2.2 Steps to view My Tasks and Tasks             | 5  |
| 1.3 ALERTS                                         |    |
| 1.3.1 Key Points                                   |    |
| 1.3.2 Steps to view Alerts                         | 8  |
| 1.4 Online Forms                                   |    |
| 1.4.1 Key Points                                   |    |
| 1.4.2 Steps to view Online Forms                   |    |
| 1.5 FORMS IN PROGRESS                              |    |
| 1.5.1 Key Points                                   |    |
| 1.5.2 Steps to view Forms in Progress              |    |
| 1.6 FORMS SUBMITTED                                |    |
| 1.6.1 Key Points                                   |    |
| 1.6.2 Steps to view Forms Submitted                |    |
| 1.7 NAVIGATING LIST PAGES                          |    |
| 1.7.1 Key Points                                   |    |
| 1.7.2 Steps to navigate list pages                 |    |
| 1.8.1 Key Points                                   |    |
| 1.8.2 Steps to navigate detail pages               |    |
| 1.9 UPDATE SECURITY ASSIGNMENTS                    |    |
| 1.9.1 Key Points                                   |    |
| 1.9.2 Steps to Modify Security Assignments         |    |
| 1.10 SEARCH FOR A WORKGROUP                        |    |
| 1.10.1 Key Points                                  |    |
| 1.10.2 Steps to Search for a Workgroup             |    |
| 1.11 CREATING A WORKGROUP                          |    |
| 1.11.1 Key Points                                  |    |
| 1.11.2 Steps to Create a Workgroup                 | 23 |
| 1.12 MODIFY A WORKGROUP                            | 25 |
| 1.12.1 Key Points                                  | 25 |
| 1.12.2 Steps to Modify a Workgroup                 | 25 |
| 1.13 REPORTS                                       | 26 |
| 1.13.1 Key Points                                  | 26 |
| 1.13.2 Steps to generate reports                   | 27 |
| 1.14 GENERATE CORRESPONDENCE                       | 28 |
| 1.14.1 Key Points                                  |    |
| 1.14.2 Steps to generate reports                   |    |
| 1.15 NAVIGATING ONLINE HELP                        |    |
| 1.15.1 Key Points                                  |    |
| 1.15.2 Steps to generate reports                   | 30 |

## **COURSE OVERVIEW**

# **Course Description**

This guide can be used to perform general functions in LoneSTAR including adding and modifying Security Assignments, creating and maintaining Workgroups, using functions within the LoneSTAR Main Console, and the Internal Landing Page

## 1.1 LoneSTAR Main Console

#### 1.1.1 Key Points

• Functions on Main Console persist throughout the system

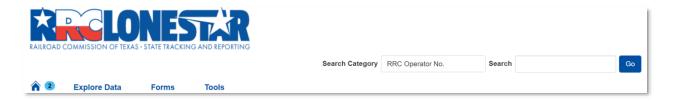

#### 1.1.2 Steps to Navigate the different capabilities

| Step | Action                                                                                                    | Required<br>Fields |
|------|----------------------------------------------------------------------------------------------------|--------------------|
| 1.   | Navigate to the <b>Internal Landing</b> page. The Internal Landing page is the first page an Internal User is presented with when logging into the system.               |                    |
| 2.   | Click the Explore Data dropdown to view the various capabilities.    Explore Data   Forms   Tools                                                                        |                    |
| 3.   | Select Financial Assurance and view the Financial Assurance list page.                                                                                                   |                    |
| 4.   | Click the Explore Data dropdown to view the various capabilities, including Financial Assurance, Entities, and Wells.  **Tools**   Explore Data   Forms   Tools**   Home |                    |

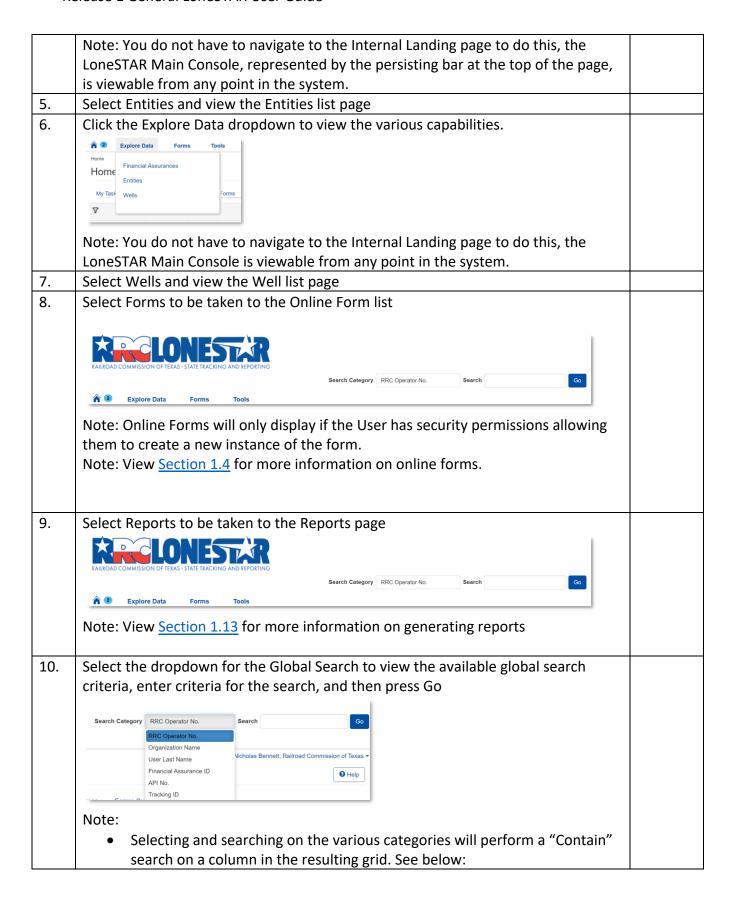

- RRC Operator Number searches on the RRC Operator Number Column.
- o Organization Name searches on the Operator Long Name Column.
- User Last Name searches on the Last Name Column.
- Financial Assurance No. searches on the Financial Assurance System ID Column.
- o API searches on the API Number Column of the resulting grid.
- o Well Name searches on the Well Name Column of the resulting grid.
- Selecting and searching on the Tracking ID will perform a "Contain" search on the Tracking ID Column of the resulting grid displaying Online forms.

# 1.2 Tasks Grids and Creating/Maintaining Tasks

#### 1.2.1 Key Points

- Learn how to sort, filter, and view Tasks in LoneSTAR.
- Learn how to create and maintain tasks in LoneSTAR.

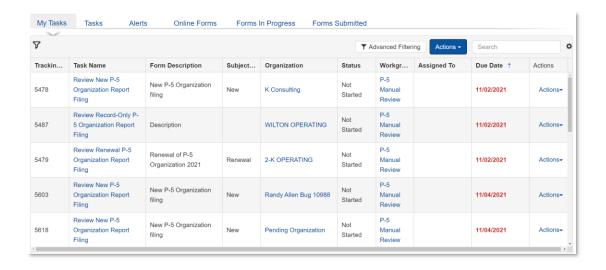

#### 1.2.2 Steps to view My Tasks and Tasks

| Step | Action                                                                                                    | Required<br>Fields |
|------|----------------------------------------------------------------------------------------------------|--------------------|
| 1.   | Navigate to the Internal Landing page.                                                                                                    |                    |
|      | Note:                                                                                                    |                    |
|      | <ul> <li>This is your LoneSTAR home page, so pressing the Home icon  will<br/>take you to the My Tasks page.</li> </ul>                                                   |                    |
|      | <ul> <li>My Tasks is default selected. The My Tasks tab shows tasks currently<br/>assigned to a workgroup the user is a member of.</li> </ul>                             |                    |
|      | <ul> <li>The My Tasks grid is initially sorted to display the task with the soonest<br/>due date at the top. Tasks with a Due Date in Red indicate the task is</li> </ul> |                    |

|    | overdue and should be reviewed first. Tasks with a Due Date in Green indicate the task is due within 5 days. Tasks with a Due Date in Black indicate the task is due in more than 5 days.                                                                                                    |  |  |  |  |
|----|----------------------------------------------------------------------------------------------------|--|--|--|--|
| 2. | To search for any task, enter the desired text in the Grid Search textbox and press the Enter key                                                                                                    |  |  |  |  |
|    | ▼ Advanced Filtering Actions ▼ Search ❖                                                                                                    |  |  |  |  |
| 3. | The search will be performed on the "Task Name" and "Organization" columns.  Note: If you would like to see the search criteria the search was performed on, you can hover your cursor over the filter icon that appears in the top, left-hand corner of the grid.                                                                                                    |  |  |  |  |
| 4. | To clear out your search selection, clear your previously typed text from the Grid Search textbox and press the Enter key again; your search criteria will be removed.                                                                                                    |  |  |  |  |
| 5. | If you would like to filter the grid in an order other than the order the grid is initially sorted in, you have a number of options:  1. Clicking the top of any column name will sort the grid based on that column. For example, if you click the Task Name column, it will display an arrow indicating the order in which the grid is now sorted. An up arrow indicates it is sorted alphabetically/numerically (A to Z), a down arrow indicates it is sorted reverse alphabetically/numerically (Z to A).  2. Clicking Advanced Filtering displays the Advanced Filtering row. Entering text in any of these textbox performs a search only on the column in which the textbox is above.  3. Clicking the Gear Icon displays a list of all available columns. Some grids have hidden columns which do not display intially but can be displayed and existing columns can be hidden when they are selected or unselected respectively. |  |  |  |  |
| 6. | To view the details of a particular task, click the Task Name link to be taken to the Task Detail page.  Note: Blue text in LoneSTAR indicates it is a link.                                                                                                    |  |  |  |  |
| 7. | To navigate back to the My Tasks page, click the Home icon again.                                                                                                    |  |  |  |  |
| 8. | To claim a task (thereby assigning the task to you), click the Actions dropdown in the right-most column and select "Claim Task".                                                                                                    |  |  |  |  |
|    | Note:                                                                                                    |  |  |  |  |
|    | <ul> <li>You may also unclaim a task by performing the same action and<br/>selecting "Unclaim Task".</li> </ul>                                                                                                    |  |  |  |  |

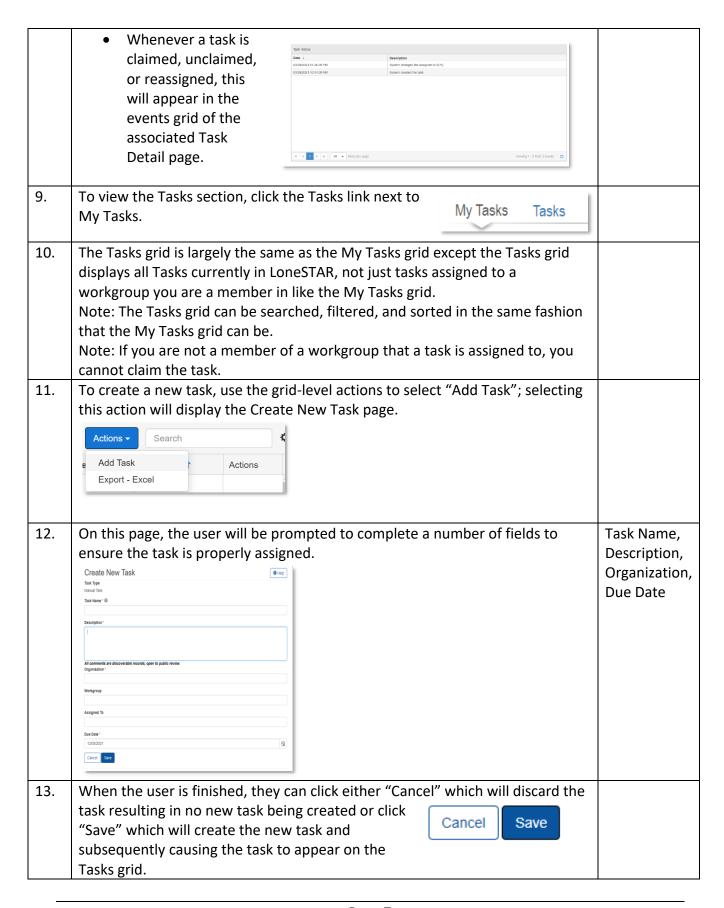

# 1.3 Alerts

# 1.3.1 Key Points

• Learn how to view and mark alerts as viewed

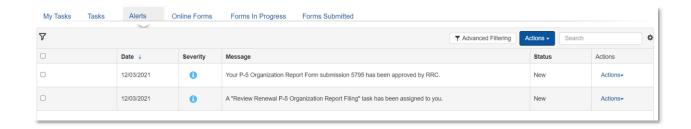

# 1.3.2 Steps to view Alerts

| Step | Action                                                                                                    | Required<br>Fields |  |  |  |  |  |
|------|----------------------------------------------------------------------------------------------------|--------------------|--|--|--|--|--|
| 1.   | Navigate to the <b>Internal Landing</b> page.  Note: This is your LoneSTAR home page, so pressing the Home icon  will take you to the My Tasks page.                                                                                                    |                    |  |  |  |  |  |
| 2.   | Select the Alerts tab.  My Tasks Tasks Alerts Online Forms Forms In Progress Forms Submitted                                                                                                    |                    |  |  |  |  |  |
| 3.   | To search for a particular online form, enter the desired text in the Grid Search textbox and press the Enter key.  Actions Search                                                                                                    |                    |  |  |  |  |  |
| 4.   | The search will be performed on the "Message" and "Status" columns.  Note: If you would like to see the search criteria the search was performed on, you can hover your cursor over the filter icon that appears in the top, left-hand corner of the grid.                                                                          |                    |  |  |  |  |  |
| 5.   | To clear out your search selection, clear your previously typed text from the Grid Search textbox and press the Enter key again; your search criteria will be removed.                                                                                                    |                    |  |  |  |  |  |
| 6.   | The grid is initially sorted on the Date column, displaying the most recent alerts at the top.                                                                                                    |                    |  |  |  |  |  |
| 7.   | In order to mark alerts as viewed but not deleted, the user has two options:  1. If the user would like to mark one alert as viewed, they can use the Row-level actions menu to select "Mark Viewed".  2. If the user would like to mark multiple alerts as viewed, the user can select multiple check boxes or check the top-level |                    |  |  |  |  |  |

checkbox (which selects all currently shown alerts) and then use the Gridlevel actions to "Mark Viewed" Date ↓ Severity Note: Marking an alert as "viewed" does not 12/03/2021 a delete the alert, it just changes the status of the alert to "Viewed" so it is 12/03/2021 8 default filtered out of the grid but can be viewed again by clicking "Advanced Filtering" and clearing out the pre-set filter on the Status column. Alerts can be marked as "deleted" in the same way as "viewed" but will be permanently removed from the grid. The user can view the severity of the alert by viewing the icon in the "Severity" 8. column. Note: A blue "i" icon indicates it is an informational alert. A yellow "!" icon indicates it is a warning alert. A red "X" icon indicates it is a critical alert.

#### 1.4 Online Forms

#### 1.4.1 Key Points

Learn how to view forms that can be submitted.

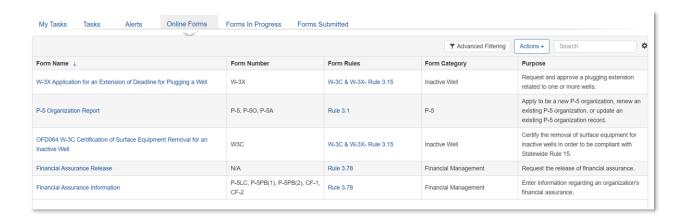

#### 1.4.2 Steps to view Online Forms

| Step | Action                                                                                                    | Required<br>Fields |
|------|----------------------------------------------------------------------------------------------------|--------------------|
| 1.   | Navigate to the <b>Internal Landing</b> page.  Note: This is your LoneSTAR home page, so pressing the Home icon will take you to the My Tasks page. |                    |

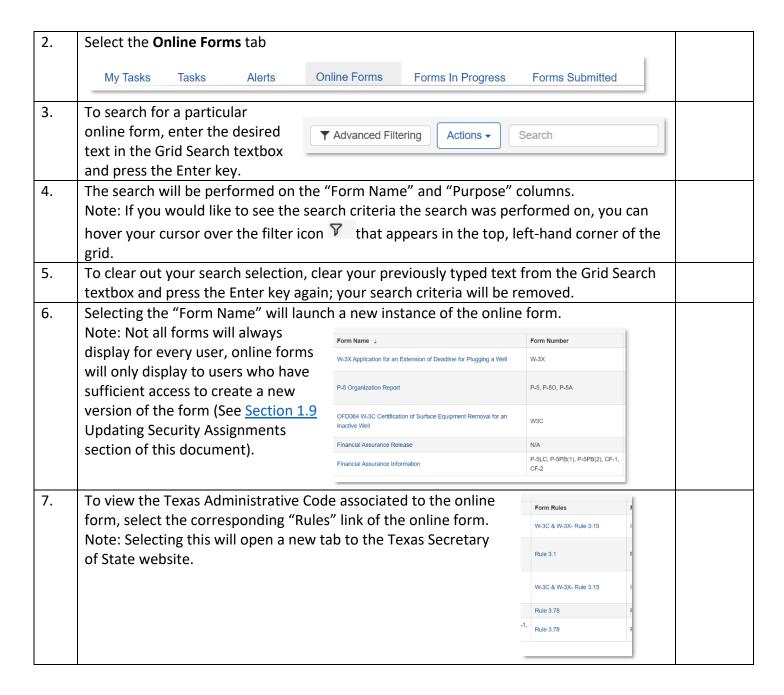

## 1.5 Forms in Progress

#### 1.5.1 Key Points

- Learn how to view Forms in Progress
- The Forms in Progress grid displays forms with a status of either "Draft", "Returned", or "Deleted" status.
- There is an initial filter on the grid to not initially show forms with a "Deleted" status but this can be removed via Advanced Filtering.

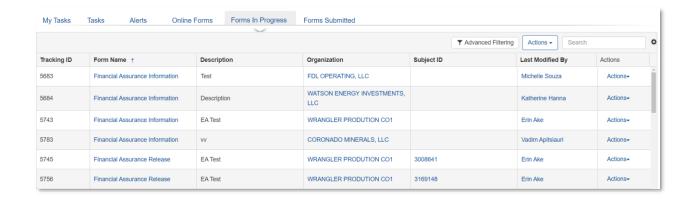

#### 1.5.2 Steps to view Forms in Progress

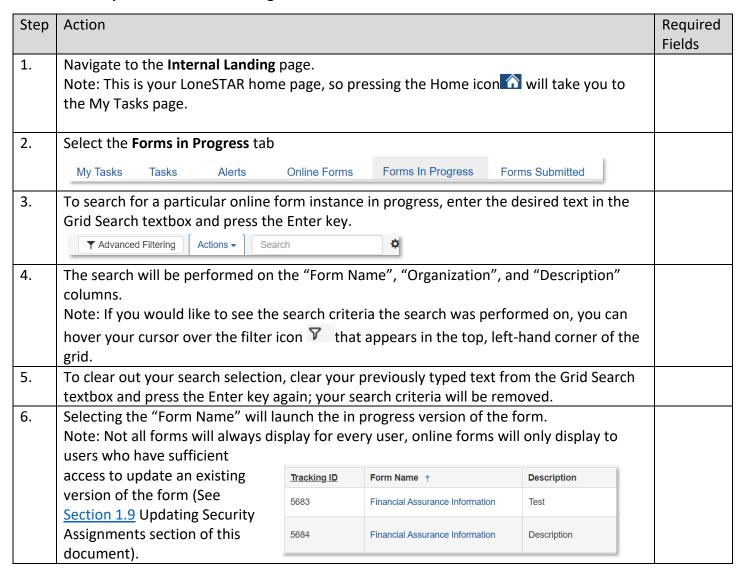

To view the Organization associated to the online form instance, the user can click on the 7. Organization link to be taken to the Organization's detail page. Form Name 1 Description FDL OPERATING, LLC Financial Assurance Information Test WATSON ENERGY INVESTMENTS. Financial Assurance Information Description 8. If the selection is available, selecting the Subject ID will take the user to the associated detail page of the online form. For example, if the user selected the Subject ID for a Financial Organization Subject ID AMPLIFY ENERGY OPERATING Assurance Information form in maintain 3078346 mode, where the data will be prepopulated 1 SOURCE ENERGY SERVICES 2988632 based on approved data, the user would be taken to the existing Financial Assurance detail page. Selecting the Row-level actions menu will display the available options: 9. Edit Form – Selecting this will open the form in progress for the user to modify. Note: The user must have "Update" Last Modified By Actions permissions for the online form for the ability to perform this action. (See ST LLCTester4 Actions▼ Section 1.9 Update Security Assignments for more information) Katherine Hanna Actions<del>-</del> 2. Edit Description – Selecting this will open a pop-up to allow the user to modify the description of the online form instance. Note: The user must have "Update" permissions for the online form for the ability to perform this action. 3. Delete – Selecting this will lock the form, not allow any other edits to occur in the form, and mark the form as "Deleted" so it is initially filtered out from the grid. Note: The user must have "Delete" permissions for the online form for the ability to perform this action. 4. Create Form Duplicate – Selecting this will create a duplicate instance of the online form with duplicate data entered into the form matching the original it was created from. Note: The user must have "Create" permissions for the online form

#### 1.6 Forms Submitted

for the ability to perform this action.

#### 1.6.1 Key Points

- Learn how to view forms that have been submitted by Internal and External Users.
- The Forms in Progress grid displays forms with a status of either "Submitted", "In Progress", "On Hold", "Withdrawn", "Denied", "Approved", and "Accepted".

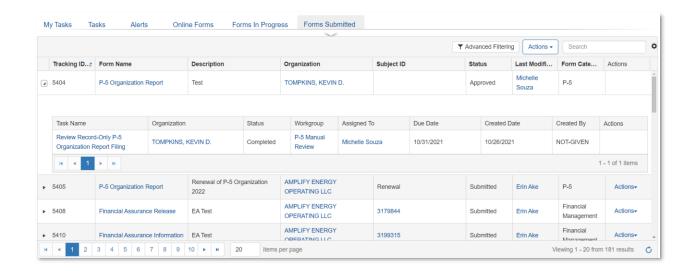

## 1.6.2 Steps to view Forms Submitted

| Step | Action                                                                                                    | Required<br>Fields |  |  |  |  |  |  |
|------|----------------------------------------------------------------------------------------------------|--------------------|--|--|--|--|--|--|
| 1.   | Navigate to the <b>Internal Landing</b> page.  Note: This is your LoneSTAR home page, so pressing the Home icon will take you to                                       |                    |  |  |  |  |  |  |
|      | the My Tasks page.                                                                                                    |                    |  |  |  |  |  |  |
| 2.   | Select the Forms Submitted tab                                                                                                    |                    |  |  |  |  |  |  |
|      | My Tasks Tasks Alerts Online Forms Forms In Progress Forms Submitted                                                                                                   |                    |  |  |  |  |  |  |
| 3.   | To search for a particular online form instance submitted, enter the desired text in the Grid Search textbox and press                                                 |                    |  |  |  |  |  |  |
|      | the Enter key. ▼ Advanced Filtering Actions ▼ Search                                                                                                    |                    |  |  |  |  |  |  |
| 4.   | The search will be performed on the "Form Name", "Organization", and "Description" columns.                                                                            |                    |  |  |  |  |  |  |
|      | Note: If you would like to see the search criteria the search was performed on, you can                                                                                |                    |  |  |  |  |  |  |
|      | hover your cursor over the filter icon 7 that appears in the top, left-hand corner of the grid.                                                                        |                    |  |  |  |  |  |  |
| 5.   | To clear out your search selection, clear your previously typed text from the Grid Search textbox and press the Enter key again; your search criteria will be removed. |                    |  |  |  |  |  |  |
| 6.   | Selecting the "Form Name" will launch the submitted version of the form.                                                                                               |                    |  |  |  |  |  |  |
|      | Note: Not all forms will always                                                                                                    |                    |  |  |  |  |  |  |
|      | display for every user, online                                                                                                    |                    |  |  |  |  |  |  |
|      | forms will only display to users                                                                                                    |                    |  |  |  |  |  |  |

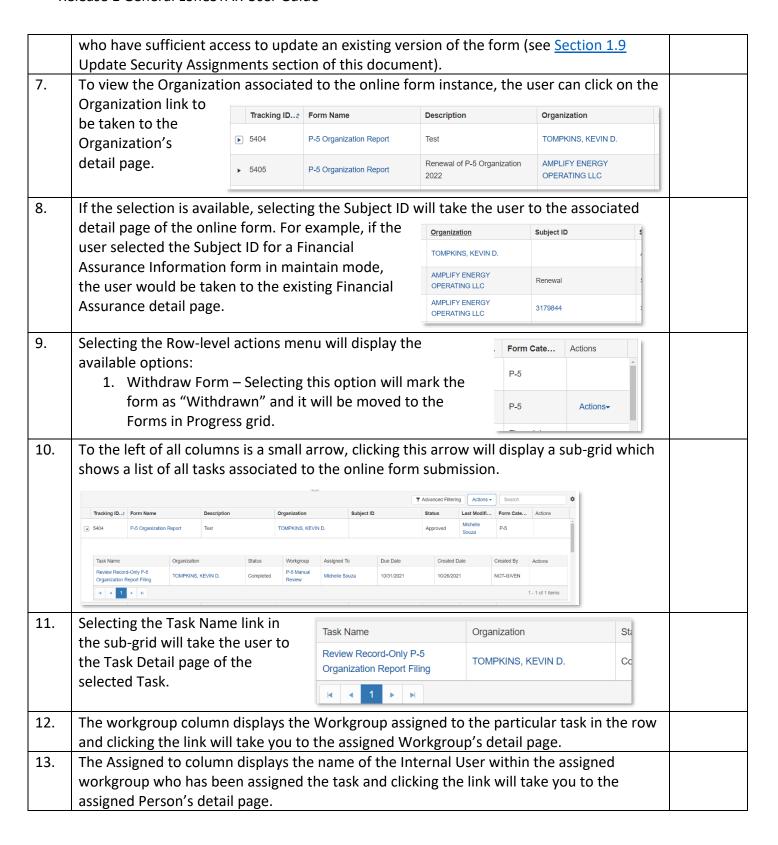

## 1.7 Navigating List Pages

#### 1.7.1 Key Points

Learn how to navigate list pages and subsequently launch detail pages.

#### 1.7.2 Steps to navigate list pages

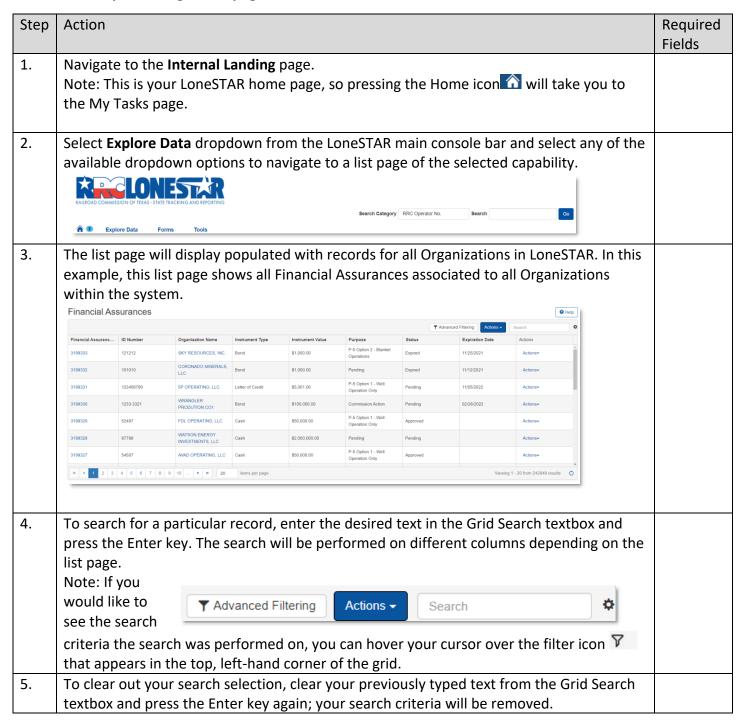

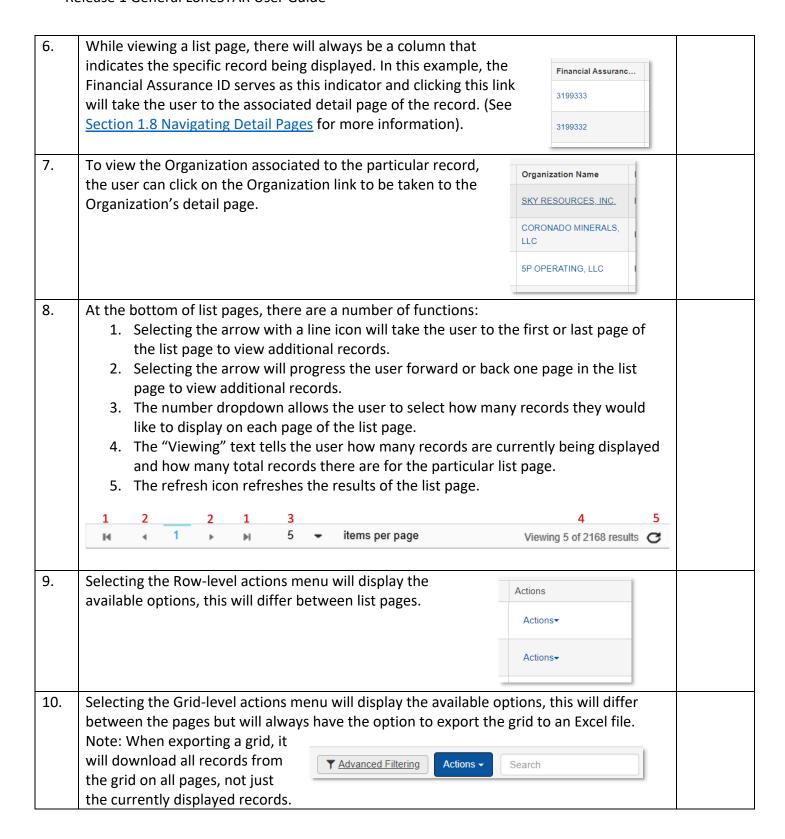

# 1.8 Navigating Detail Pages

# 1.8.1 Key Points

• Learn how to navigate detail pages.

# 1.8.2 Steps to navigate detail pages

| Step | Action                                                                                                    |                                                                                                    |                              |                  |                  |                                       |                  |                                           |                    | Required<br>Fields |  |
|------|----------------------------------------------------------------------------------------------------|----------------------------------------------------------------------------------------------------|------------------------------|------------------|------------------|---------------------------------------|------------------|-------------------------------------------|--------------------|--------------------|--|
| 1.   | Navigate to the Internal Landing page.  Note: This is your LoneSTAR home page, so pressing the Home icon will take you to the My Tasks page.                                                                                 |                                                                                                    |                              |                  |                  |                                       |                  |                                           |                    |                    |  |
| 2.   |                                                                                                    | -                                                                                                    | •                            |                  |                  |                                       |                  |                                           | and select any o   | of the             |  |
|      | RAILROAD COMMIS                                                                                                    | SION OF TEXAS - STATE 1                                                                                                    | RACKING AND REPORTING  Tools |                  |                  | Search Category                       | RRC Operator No. | Search                                    | [60]               |                    |  |
| 3.   | The list page will display populated with records for all Organizations in LoneSTAR. In this example, this list page shows all Financial Assurances associated to all Organizations within the system.  Financial Assurances |                                                                                                    |                              |                  |                  |                                       |                  |                                           |                    |                    |  |
|      | Financial Assuranc                                                                                                    | ID Number                                                                                                    | Organization Name            | Instrument Type  | Instrument Value | Purpose                               | Status T A       | dvanced Filtering Action  Expiration Date | Search • Actions   |                    |  |
|      | 3199333                                                                                                    | 121212                                                                                                    | SKY RESOURCES, INC.          | Bond             | \$1,000.00       | P-5 Option 2 - Blanket<br>Operations  | Expired          | 11/25/2021                                | Actions            |                    |  |
|      | 3199332                                                                                                    | 101010                                                                                                    | CORONADO MINERALS,<br>LLC    | Bond             | \$1,000.00       | Pending                               | Expired          | 11/12/2021                                | Actions-           |                    |  |
|      | 3199331                                                                                                    | 123456789                                                                                                    | 5P OPERATING, LLC            | Letter of Credit | \$5,001.00       | P-5 Option 1 - Well<br>Operation Only | Pending          | 11/05/2022                                | Actions▼           |                    |  |
| 4.   | While vi                                                                                                    | ewing a                                                                                                    | list page, t                 | here wi          | ill always       | be a colu                             | mn tha           | t                                         |                    |                    |  |
|      | indicate                                                                                                    | s the sp                                                                                                    | ecific recor                 | d being          | displaye         | d. In this                            | example          | е,                                        | Financial Assuranc |                    |  |
|      | the Financial Assurance ID serves as this indicator and clicking                                                                                                    |                                                                                                    |                              |                  |                  |                                       |                  |                                           |                    |                    |  |
|      |                                                                                                    | will take                                                                                                    | e the user t                 | to the a         | ssociated        | l detail pa                           | ge of th         | ie                                        | 3199333            |                    |  |
|      | record.  Note: Clicking the Gear Icon displays a list of all available                                                                                                    |                                                                                                    |                              |                  |                  |                                       |                  |                                           |                    |                    |  |
|      |                                                                                                    | columns. Some grids have hidden columns which do not display intially but can be displayed and existing columns can be hidden |                              |                  |                  |                                       |                  |                                           |                    |                    |  |
|      | •                                                                                                    |                                                                                                    | elected or                   |                  | _                |                                       | 50 1110          |                                           |                    |                    |  |

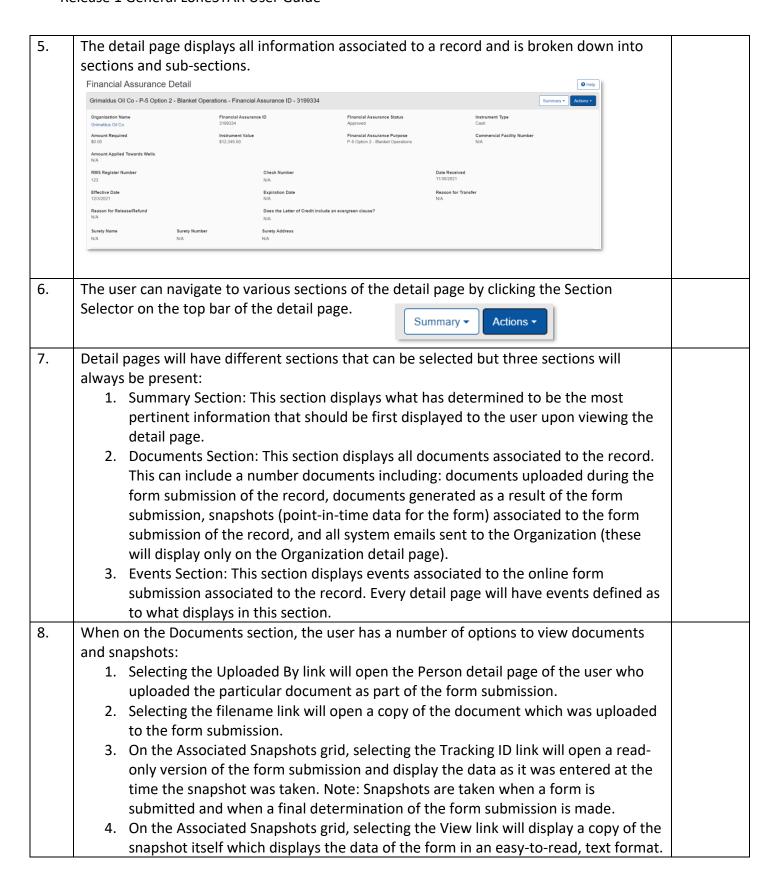

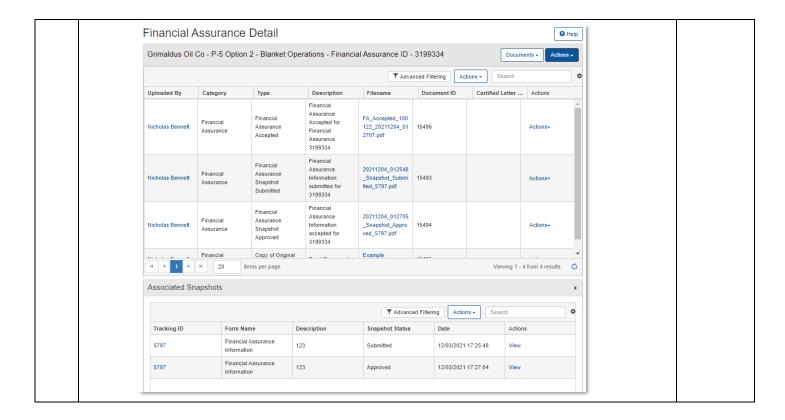

# 1.9 Update Security Assignments

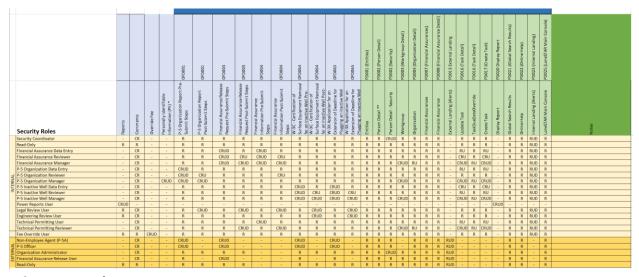

#### 1.9.1 Key Points

• CRUD stands for Create, Read, Update, Delete.

- A User can have more than one Security Assignment assigned to them.
- Only a Security Coordinator, an assigned Security Assignment, can manage Security Assignments.
- The grid above shows all available Security Assignments and the access rights the User will have if given that Assignment.
- Internal Users have many more Security Assignments available to them than an External User.
- For Online Forms Pre-Submit Steps:
  - C = Ability to create a new form instance
  - o R = Ability to view a form instance
  - U = Ability to Update a form instance in Draft Status
  - o D = Ability to Delete a form instance in Draft Status

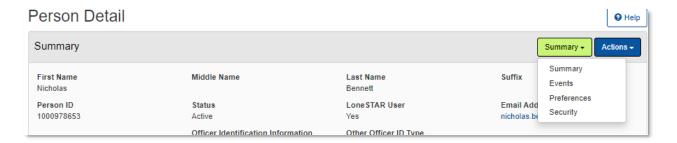

## 1.9.2 Steps to Modify Security Assignments

| Step | Action                                                                                                    | Required |
|------|----------------------------------------------------------------------------------------------------|----------|
|      |                                                                                                    | Fields   |
| 1.   | From the home page select <b>Explore Data</b> and select <b>Entities</b> . Then ensure that the <b>People</b> tab is selected. |          |
|      | Note: When the page loads the <b>Organizations</b> tab will be selected by default.                                            |          |
| 2.   | Search for the Internal User who needs updated Security Assignments.                                                           |          |
| 3.   | Select a record to modify by clicking on the <b>Name</b> .                                                                     |          |
| 4.   | Use the view button to change from <b>Summary</b> to <b>Security.</b>                                                          |          |

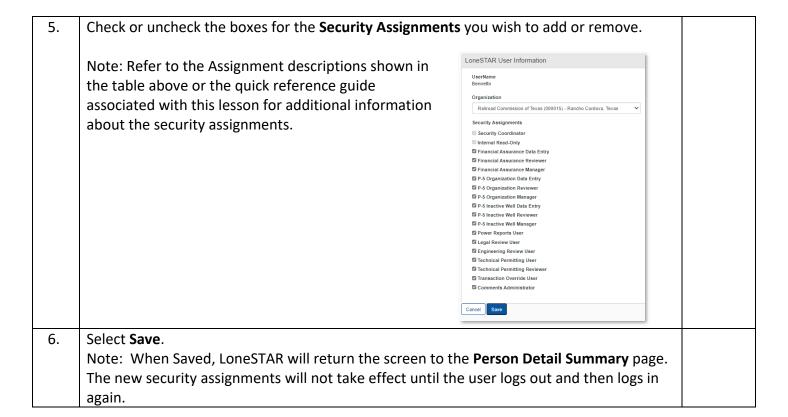

# 1.10 Search for a Workgroup

#### 1.10.1 Key Points

Always conduct a search in LoneSTAR before adding or modifying any Workgroup,
 Person, Organization, etc. to ensure you are not creating duplicate information.

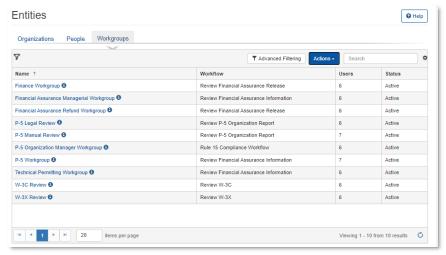

#### 1.10.2 Steps to Search for a Workgroup

| Step | Action                                                                                                    | Required<br>Fields |
|------|----------------------------------------------------------------------------------------------------|--------------------|
| 1.   | From the home page select <b>Explore Data</b> and select <b>Entities</b> . Then ensure that the <b>Workgroup</b> tab is selected.  Note: when the page loads the <b>Organizations</b> tab will be selected by default.                                                                                                    |                    |
| 2.   | Click Advanced Filtering                                                                                                    |                    |
| 3.   | Delete <b>Active</b> from the <b>Status</b> search criteria. This step ensures that all Workgroups will be returned in the search results regardless of status. This is very important to prevent duplicates of Workgroups that already exist.                                                                                                    |                    |
| 4.   | <ul> <li>A. When Advanced Filtering is enabled, enter the search criteria in the appropriate search field.</li> <li>B. Click the filter icon and select the appropriate search condition:  <ol> <li>i. Is equal to: exact match</li> <li>ii. Is not equal: exclude exact match</li> <li>iii. Starts with: exact match of beginning string</li> <li>iv. Contains: exact match in any portion of seach results (preferred)</li> <li>v. Does not contain: exclude exact match in any portion of seach results</li> <li>vi. Ends with: exact match of end of string</li> <li>vii. Is null</li> <li>viii. Is not null</li> <li>ix. Is empty</li> <li>x. Is not empty</li> </ol> </li></ul> |                    |

# 1.11 Creating a Workgroup

## **1.11.1** Key Points

- Only Internal Manager Users (this encompasses any user with "Manager" and Technical Permitting Reviewers can create and modify Workgroups.
- Internal Users can be assigned tasks within a Workgroup.
- The two Workgroup types are System Defined and User Defined. All Workgroups created in LoneSTAR by Internal Manager Users and Technical Permitting Reviewers are User Defined and do not have workflows built into their design.
- System Defined Workgroups cannot be created, but they can have Internal Users added and removed from them.

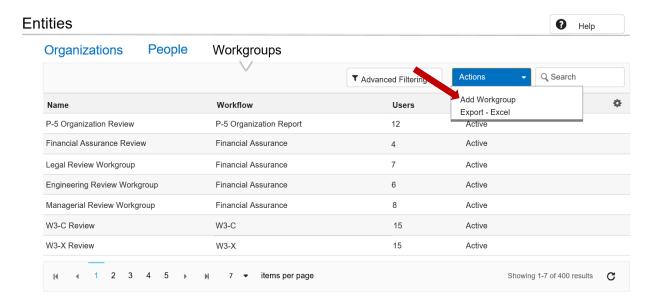

#### 1.11.2 Steps to Create a Workgroup

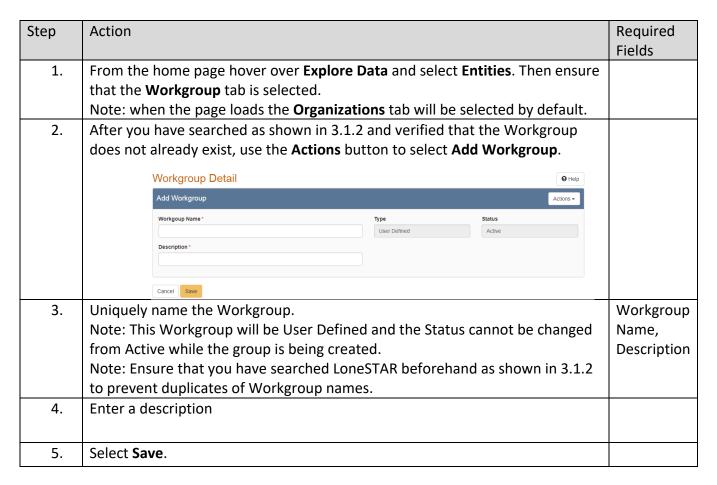

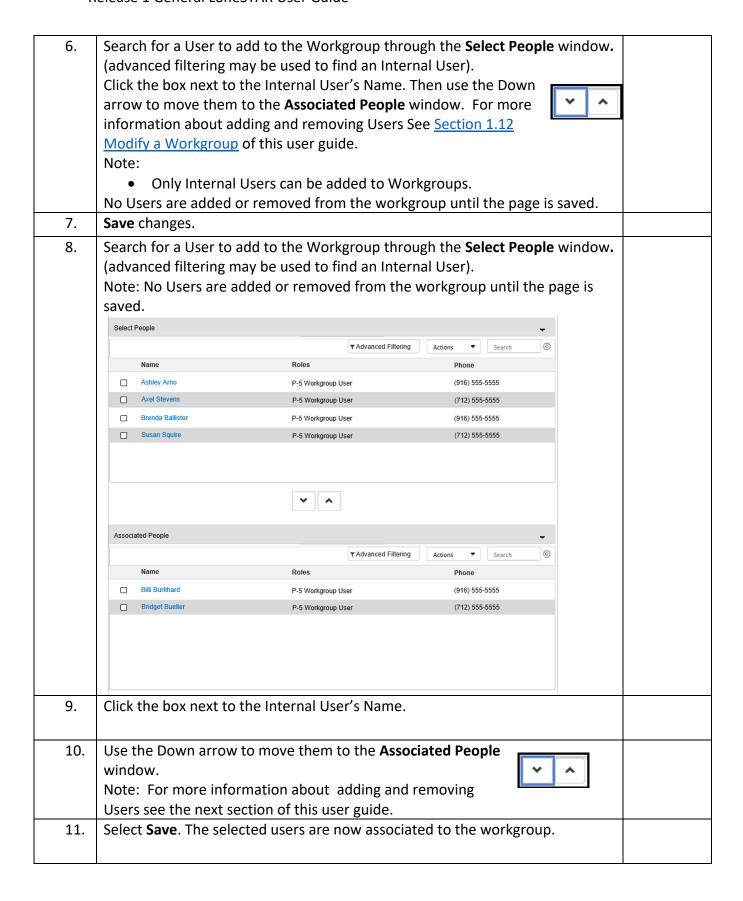

# 1.12 Modify a Workgroup

# 1.12.1 Key Points

- An Admin or Internal Manager may look up and edit Workgroup information.
- Only Internal Users can be members of a Workgroup(s).

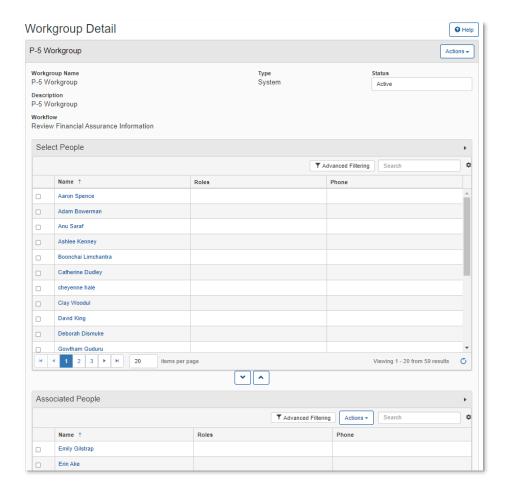

1.12.2 Steps to Modify a Workgroup

| Step | Action                                                                              | Required |
|------|-------------------------------------------------------------------------------------|----------|
|      |                                                                                     | Fields   |
| 1.   | From the home page hover over <b>Explore Data</b> and select <b>Entities</b> . Then |          |
|      | ensure that the Workgroup tab is selected.                                          |          |
|      | Note: when the page loads the <b>Organizations</b> tab will be selected by default. |          |
| 2.   | Search for the Workgroup to be updated.                                             |          |
| 3.   | Select a record to modify by clicking on the <b>Name</b> .                          |          |

| 4. Use the <b>Actions</b> button to select <b>Edit Record</b> .  Actions  Edit Record Export - PDF                                                                                                    |                                   |
|----------------------------------------------------------------------------------------------------|-----------------------------------|
| 5. Change Workgroup header information as needed.                                                                                                    | Workgroup<br>Name,<br>Description |
| 6. Add or remove Users by selecting the box next to their names and using the arrows to either move them to or remove them from the <b>Associated People</b> Window.  Note: No Users are added or removed from the workgroup until the page is saved.                                |                                   |
| 7. Select <b>Save</b> .                                                                                                    |                                   |
| 8. If the user would like to make the workgroup inactive; from the home page hover over <b>Explore Data</b> and select <b>Entities</b> . Then ensure that the <b>Workgroup</b> tab is selected.  Note: when the page loads the <b>Organizations</b> tab will be selected by default. |                                   |
| 9. Search for the Workgroup to be made inactive.                                                                                                    |                                   |
| 1 Select a record to modify by clicking on the <b>Name</b> .                                                                                                    |                                   |
| 11 Use the Actions button to select Edit Record    Actions -     Edit Record     Export - PDF                                                                                                    |                                   |
| 12 Remove staff from the Workgroup by checking the boxes next to their names and using the up arrow to remove them from the <b>Associated People</b> Window.  Note: No Users are added or removed from the workgroup until the page is saved.                                        |                                   |
| 13 Use <b>Status</b> drop down menu to select <b>Inactive</b> Note: No tasks or Users can be associated to the Workgroup, or LoneSTAR validation will prevent the status change.                                                                                                    | No active<br>tasks,<br>No Users   |
| 14 Select <b>Save</b> .                                                                                                    | 030.13                            |

# 1.13 Reports

# **1.13.1** Key Points

- Learn how to generate reports in LoneSTAR.
- Not all users can generate reports, they need to have necessary permissions to perform this action. See <u>Section 1.9 Update Security Assignments</u> for more information on how to grant additional security assignments.

# 1.13.2 Steps to generate reports

| Step | Action                                                                                                    | Required<br>Fields |  |
|------|----------------------------------------------------------------------------------------------------|--------------------|--|
| 1.   | Navigate to the <b>Internal Landing</b> page.  Note: This is your LoneSTAR home page, so pressing the Home icon will take you to the My Tasks page.                                                                                                    |                    |  |
| 2.   | Select the Reports page from the Tools dropdown on the LoneSTAR main console.    Consider the Reports page from the Tools dropdown on the LoneSTAR main console.   Consider the Reports Power User   Consider the Reports Power User   Consider the Reports Power   Consider the Repor |                    |  |
| 3.   | The user will be presented with the possible reports that can be generated:  1. P-5 Status Application: This report produces a list of applications (P-5 Organization Report; Financial Assurance Release; Financial Assurance Information; Certification of Surface Equipment Removal for an Inactive Well; Application for an Extension of Deadline for Plugging an Inactive Well) by application status to best assist the P-5 team in managing workload and performance metrics.  2. Pending Review Applications: Summary statistics on the volume of forms entering manual review, the reasons forms are sent to manual review, and the average time needed to conduct manual review.  3. Organization Application Status: This report produces a list of P-5 Organization Reports that have been submitted.  4. Summary Analysis – P5 Records: This report displays a list of the number of Operators by Organization (P-5) Status for insight on Operators' status across the state.  5. Financial Assurance Summary: The report lists the number and dollar amount of all Financial Assurance for active operators and Financial Assurance by Financial Assurance status as well as the amount refunded, if applicable.                                                                                                    |                    |  |
| 4.   | When choosing to generate a report, the user who is running the report is presented with a number of parameters. The parameters selected will determine what the generated report displays.  Note: Some reports will have values pre-populated to assist the user in generating this report but these can always be overridden.                                                                                                    |                    |  |
| 5.   | When the parameters are selected and the user generates the report, LoneSTAR will download the report in an Excel file.                                                                                                    |                    |  |

| Summary Analysis – F                               | <sup>25</sup> Records |  |
|----------------------------------------------------|-----------------------|--|
| Summary Analysis - F                               | 05 Dagards            |  |
| Julillialy Allalysis - P                           | - 3 necolus           |  |
| Generation Date:                                   | 1/20/2020             |  |
| FiscalYear                                         |                       |  |
|                                                    |                       |  |
|                                                    |                       |  |
| September                                          |                       |  |
| Number of New P-5's Approved (adds)                | 25                    |  |
| Number of P-5 Renewals Approved (changes)          | 54                    |  |
| Number of P-5 Record Only Updates Approved (change |                       |  |
| Number of deleted records (deletions)              | 11                    |  |
| Total                                              | 157                   |  |
| October                                            |                       |  |
| Number of New P-5's Approved (adds)                | 25                    |  |
| Number of P-5 Renewals Approved (changes)          | 54                    |  |
| Number of P-5 Record Only Updates Approved (change |                       |  |
| Number of deleted records (deletions)              | 11                    |  |
| November                                           |                       |  |
| Number of New P-5's Approved (adds)                | 25                    |  |
| Number of P-5 Renewals Approved (changes)          | 54                    |  |
| Number of P-5 Record Only Updates Approved (change | 67                    |  |
| Number of deleted records (deletions)              | 11                    |  |
|                                                    |                       |  |
| December                                           |                       |  |
| Number of New P-5's Approved (adds)                | 25                    |  |
| Number of P-5 Renewals Approved (changes)          | 54                    |  |
| Number of P-5 Record Only Updates Approved (change |                       |  |
| Michigan Challes and a conduction of               | 11                    |  |

# 1.14 Generate Correspondence

Number of deleted records (deletions)

# **1.14.1** Key Points

• Learn how to generate correspondence to an Operator in LoneSTAR

## 1.14.2 Steps to generate reports

| Step | Action                                                                                                    | Required<br>Fields |
|------|----------------------------------------------------------------------------------------------------|--------------------|
| 1.   | <ol> <li>There are a number of ways to generate correspondence to an Operator in LoneSTAR.</li> <li>As previously mentioned in this guide, a user can navigate to an Organization's detail page. On this page, the user can navigate to the Documents Section. On this section, if the user selects the Page-level actions, they can choose to generate correspondence if they have sufficient permissions to do so. (See Section 1.8 Navigating Detail Pages for more information)</li> <li>Some online form instances allow the user to generate correspondence as part of the online form submission. These forms have a step called "Create Correspondence" which allows the user to accomplish this.</li> </ol> |                    |

| 2.       | Regardless of the method used to generate correspondence, the user will be                   | Subject,    |  |  |
|----------|----------------------------------------------------------------------------------------------|-------------|--|--|
|          | presented with a number of fields to complete in order to generate the                       | Signatory   |  |  |
|          | correspondence.                                                                              | Name,       |  |  |
|          | Note: In this example, the user is given the option if they would like to "Create            | Signatory   |  |  |
|          | Correspondence" and if they are "Ready to Send?". These options are only available           | Department. |  |  |
|          | for the user if they are generating correspondence within an online form submission.         | э сранинени |  |  |
|          | Create Correspondence                                                                        |             |  |  |
|          | □ Send via Certified Mail? Document Category * Correspondence Type *                         |             |  |  |
|          |                                                                                              |             |  |  |
|          | Subject*                                                                                     |             |  |  |
|          | Signatory Name * CC Organizations                                                            |             |  |  |
|          | Signatory Department* CC People                                                              |             |  |  |
|          | Зупасну верагитет.                                                                           |             |  |  |
|          | Description *                                                                                |             |  |  |
|          | Notice Text*                                                                                 |             |  |  |
|          |                                                                                              |             |  |  |
|          |                                                                                              |             |  |  |
|          |                                                                                              |             |  |  |
|          | Send Cancel Preview                                                                          |             |  |  |
|          |                                                                                              |             |  |  |
| <u> </u> | If the constructed like to calcut one defined to the circumstation that the "Common and area |             |  |  |
| 3.       | If the user would like to select pre-defined text snippets into the "Correspondence          |             |  |  |
|          | Text" section, they can select the "Insert Snippet" button which will allow the user to      |             |  |  |
|          | select the pre-defined text to be entered.                                                   |             |  |  |
|          | Note: The user can select multiple snippets for a single correspondence and the text         |             |  |  |
|          | that is inserted can and should be edited before being sent to ensure the snippet is         |             |  |  |
| 4        | pertinent to the correspondence being sent.                                                  |             |  |  |
| 4.       | If the user would like to select additional Organizations to receive the                     |             |  |  |
|          | correspondence, they can choose to add them via the "CC Organization" multiselect.           |             |  |  |
| 5.       | If the user would like to select additional People to receive the correspondence, they       |             |  |  |
|          | can choose to add them via the "CC People" multiselect.                                      |             |  |  |
| 6.       | If this correspondence was generated via the Organization's detail page, the user will       |             |  |  |
|          | click the "Send" button when they are ready for the correspondence to be sent. If this       |             |  |  |
|          | correspondence was generated via the online form step, if the user selects the               |             |  |  |
|          | "Ready to Send?" checkbox, the correspondence will be sent when a determination is           |             |  |  |
|          | made on the form submission, for example, Approve or Deny.                                   |             |  |  |
|          | Note: For the online form step method, if the user completed all required fields and         |             |  |  |
|          | enters text in the correspondence but does not select the "Ready to Send?"                   |             |  |  |
|          | checkbox, the correspondence will not be sent.                                               |             |  |  |

# 1.15 Navigating Online Help

# 1.15.1 Key Points

• Learn how to navigate the online help system.

# 1.15.2 Steps to generate reports

| Step | Action                                                                                                    |                                                                                                    |                                                           |                                                                                                    | Required<br>Fields |
|------|----------------------------------------------------------------------------------------------------|----------------------------------------------------------------------------------------------------|-----------------------------------------------------------|----------------------------------------------------------------------------------------------------|--------------------|
| 1.   | At any point in LoneSTAR, main console.  RAIROAD COMMISSION OF TEXAS - STATE TRACKING AND REPORT  Entities   Grimaldus Oil Co   Create Correspondence  Create Correspondence | Search Category R                                                                                                    | RC Operator No.  Search  Hello Nicholas Bennett, Railroad | Go Commission of Texas →                                                                                    | Fields             |
| 2.   | When selecting the Online online help in the context                                                                                                    | •                                                                                                    |                                                           | ically launch the                                                                                           |                    |
| 3.   | When the online help is d<br>the links on the right side<br>various sections/steps of<br>in context of. The highligh<br>user is currently viewing.                           | of the page to I<br>the page/form                                                                                                    | be taken to the the the user is currently                 | IN THIS ARTICLE  Table Commands  My Tasks & Tasks  Alerts  Online Forms  Forms In Progress  Forms Submitted |                    |
| 4.   | The body text of the online help page describes all data elements and actions which are present on the section.                                                              | My Tasks & Tasks  The following commands are available for these tables:  • Actions (Add Task) - Displays the Create Task page in Edit Mode. • Actions (Export - Excel) - Generates an Excel export of the table. • Actions (Export - PDF) - Generates a PDF export of the table. • Search - Searches the table on the Task Name and Organization columns.  The table below describes the fields in the My Tasks & Tasks tables.  • The My Tasks table is filtered to display tasks assigned to the user and unassigned tasks for any workgroup they are an active member. Completed tasks are filtered out and the table is sorted by Due Date, ascending.  • The Tasks table displays tasks that are assigned to all the users and workgroups. The table is filtered to exclude completed tasks and is sorted by Due Date, ascending.  Column Name  Description  Task Name  Name of the task.  Form Name  Name of the form associated with the task. This column is initially hidden. Selecting the link displays the Form details in Read mode in a new browser |                                                           |                                                                                                    |                    |
| 5.   | The left-hand side of the pallows the user to navigat of.                                                                                                    | =                                                                                                    |                                                           |                                                                                                    |                    |